# **Внутренняя станция**

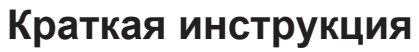

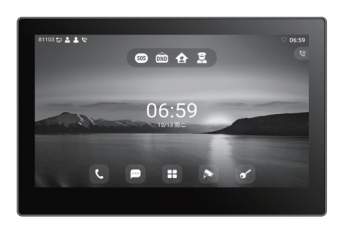

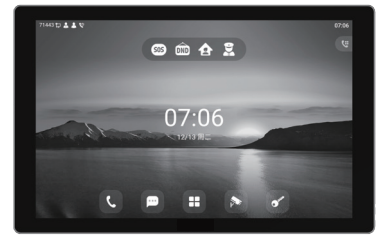

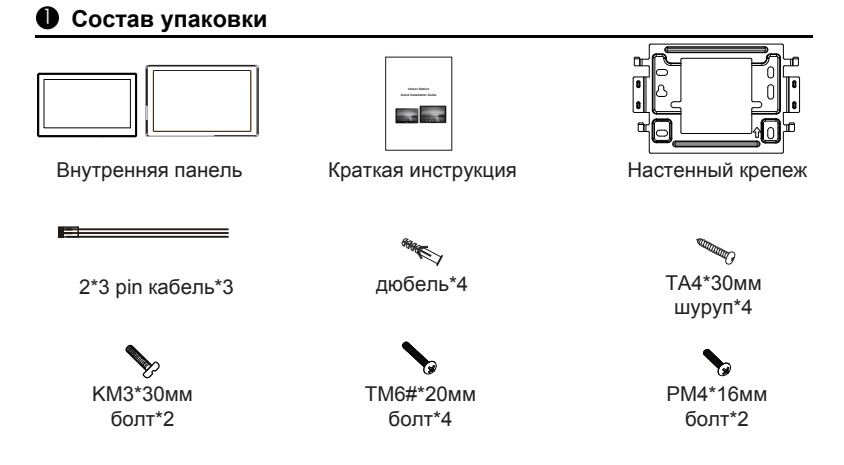

# 2 **Физические характеристики**

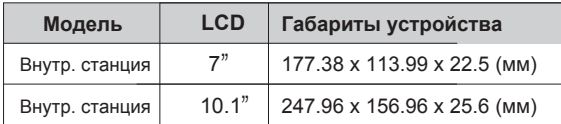

# **<sup>3</sup>** Описание внешнего вида

#### **1) Устройство**

a) 7"

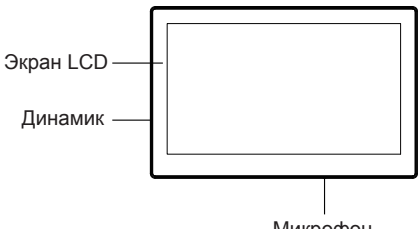

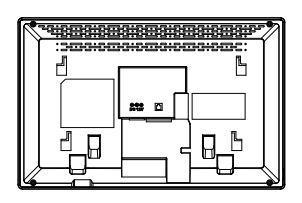

Микрофон

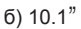

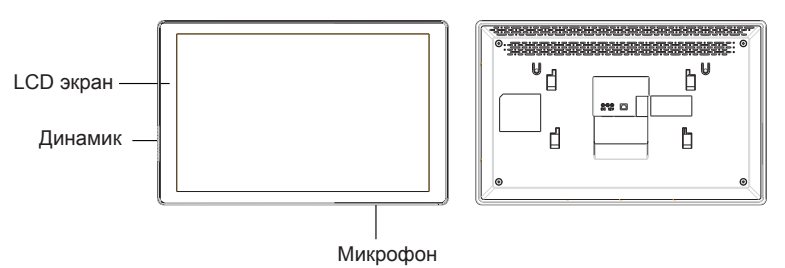

# **2) Описание интерфейсов**

Есть несколько интерфейсов для подключения внешних устройств, например питания, датчиков и т.п.

Схема подключения ниже:

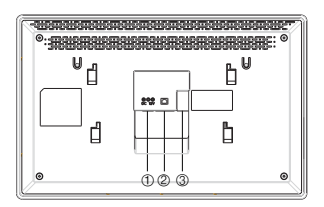

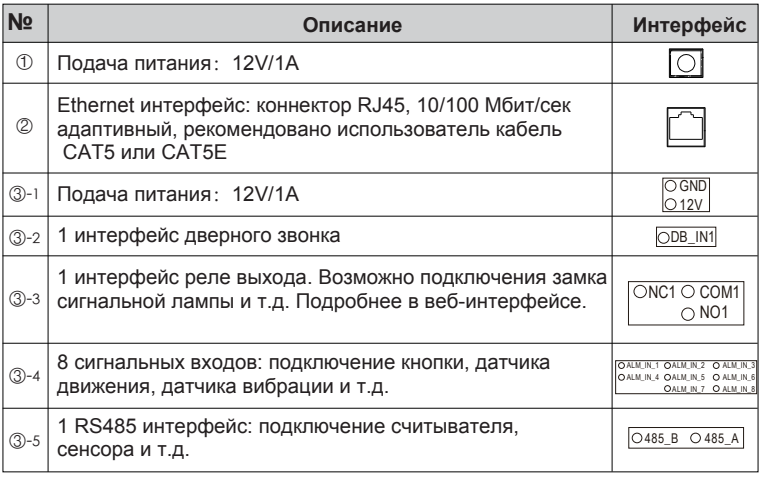

#### **3) Схема подключения внешних устройств**

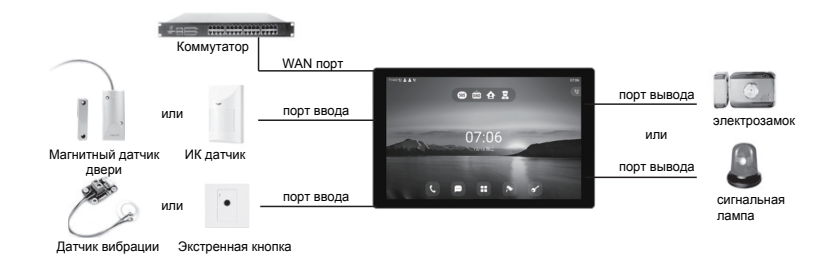

# 4 **Схема установки (два способа)**

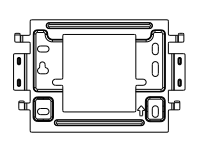

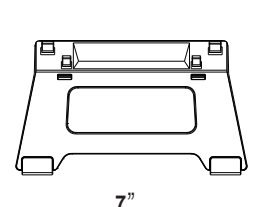

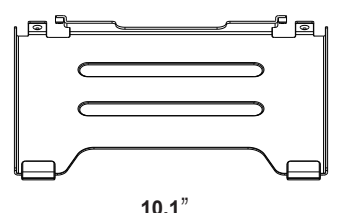

**7**"**&10.1**" **настенный крепеж**

**Настольная подставка (опция)**

**Настольная подставка (опция)**

# **Способ 1: Установка на стене**

**(CN:86 распред. коробка ,US: single gang&Dual gang, EUR:80 распред. коробка) Шаг 1: Установка крепежа**

# **Без 86 распределительной коробки в стене**

A. Поставьте четыре метки на стене приложив монтажную пластину.

B. Уберите крепеж и просверлите четыре отверстия в стене с помощью дрели и вставьте дюбели в стену.

C. Зафиксируйте крепеж на стене, и зафиксируйте с помощью TA4\*30 шурупов.

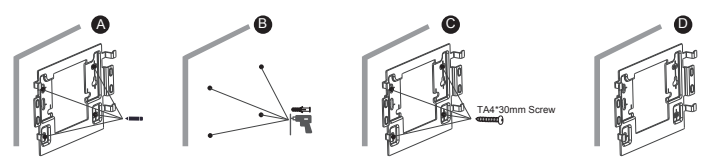

# **С 86 распаечной коробкой в стене**

A. Прикрутите крепление к коробке типа 86 двумя болтами PM4\*16.

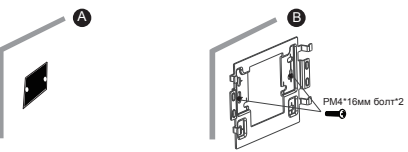

#### **Шаг 2: Подключение перифирии**

**шаг z. подключение перифирии**<br>А. Подключите замок или другие датчики к соответствующим портам.

#### **Шаг 3: Включите устройство**

Если все работает корректно, приложите заднюю сторону устройства к пазам монтажной рамки и потяните вниз для фиксации и завершения установки.

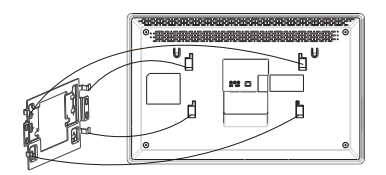

#### **Способ 2. Установка на столе**

Приложите заднюю сторону устройства к настольной подставке и потяните вверх для фиксации и завершения монтажа.

# 5 **Поиск IP адреса**

Режим работы WAN порта по умолчанию - DHCP. После загрузки, перейдите в Меню - Статус - Сеть для просмотра информации.

# 6 **IP настройки внутренних станций**

## **Шаг 1: Зайдите на веб-страницу внутренней станции**

Введите IP адрес станции (например http:// 172.18.90.14) в адресную строку браузера. Логин / Пароль по умолчанию: admin / admin

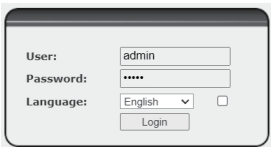

## **Шаг 2: Добавьте SIP аккаунт**

Установите адрес SIP сервера, порт, пользователь, пароль и другие параметры аккаунта. Выберите Активировать и затем нажмите кнопку Сохранить.

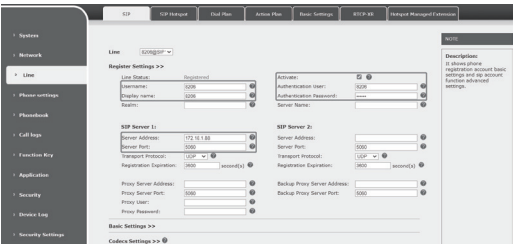

#### **Шаг 3: Настройки функций**

Приложение - Домофон - Добавить - ОК.

**Заголовок**: Режим домофона.

**Номер**: SIP аккаунт домофона.

**Линия**: SIP линия внутренней станции

**Код доступа**: Совпадает с таблицей с доступа внутри БД домофона.

(Внутренняя станция - вызывающая сторона)

**Пароль**: Такой-же пароль домофона на открытие

(Внутренняя станций - вызываемая сторона)

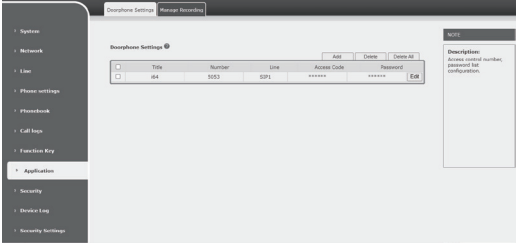

# 7 **Локальные действия**

#### **6.1 Ответить/Отклонить вызов**

 Когда домофон вызывает внутреннюю станцию, нажмите для ответа на звонок, затем нажмите  $\Box$  чтобы закончить вызов.

## **6.2 Открытие двери**

 Во время вызова на домофон из внутренней станции, нажмите кнопку для открытия двери.

## **6.3 Вкл/Выкл мониторинга (наблюдения)**

Нажмите на кнопку **Ван**утренней станции для проверки экрана мониторинга, затем нажмите кнопку  $\qquad \qquad$  для выхода. (Доступно только при использовании видеодомофонов или RTSP информации с IP камер)

#### **6.4 Регулировка громкости**

Во время разговора на внутренней станции с другими участниками, нажмите  $\frac{1}{4}$ , и реличения громкости, или нажмите  $\frac{1}{4}$ для увеличения громкости, или нажмите

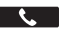